# **Mech-Mind Support**

**Mech-Mind**

**2023** 年 **08** 月 **02** 日

# **CONTENTS**

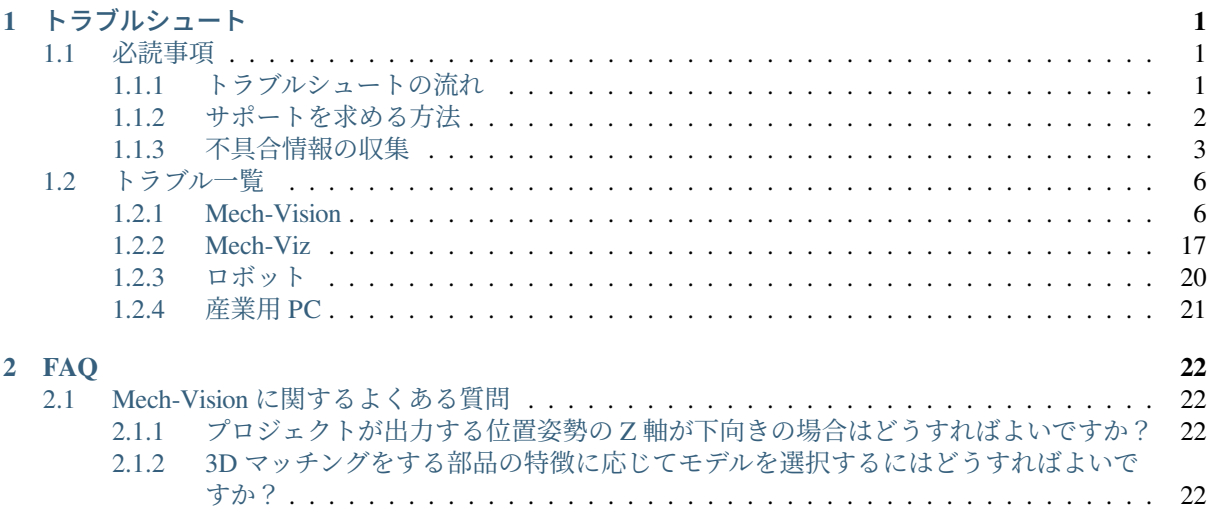

トラブルシュート

# <span id="page-2-1"></span><span id="page-2-0"></span>**1.1** 必読事項

# <span id="page-2-2"></span>**1.1.1** トラブルシュートの流れ

本節では、トラブルシュートの流れとその一般原則を説明します。

メンテナンスエンジニアがトラブルシュートや取り扱いを開始するに、以下をよくお読みになり、それに 従ってください。

- 作業手順と安全要件を厳密に遵守し、人間と機器の安全を確保する必要があります。
- トラブルシュート中に発生した問題は、ログ、スクリーンショット、dmp ファイルなど、様々な元の 情報を詳細に記録する必要があります。

不具合が発生した場合、まず不具合現象を分析し、原因を突き止め、不具合を解決するという一般原則に 従う必要があります。

トラブルシュートの流れを下図に示します。

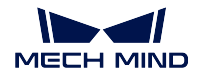

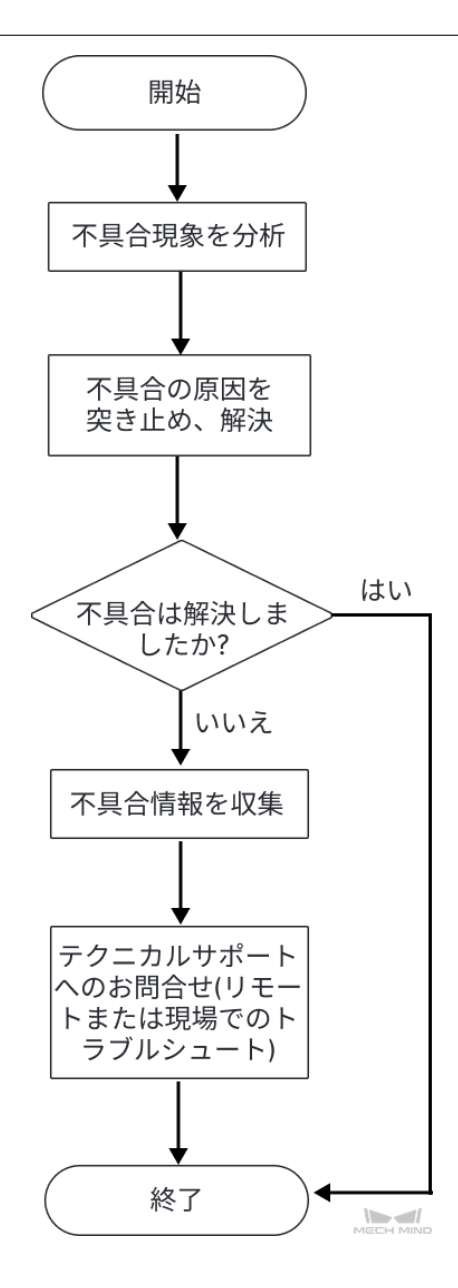

不具合の原因を突き止め、対処する際には、トラブル一覧 をご参照ください。

不具合を突き止めることができない場合は、[不具合情報の収集](#page-4-0) を参照して不具合情報を収集し、Mech-Mind 株式会社にお問い合わせください。

# <span id="page-3-0"></span>**1.1.2** サポートを求める方法

# **Mech-Mind** オンラインコミュニティ

Mech-Mind [オンラインコミュニティ](https://community.mech-mind.com/c/for-talks-in-japanese/5) にアクセスし、技術フォーラムに投稿して、オンラインの技術専門家 の助けを得てください。

# テクニカルサポートへのお問合せ

お客様ご自身で不具合を解決できない場合は、Mech-Mind 株式会社または仕入先にお問い合わせください。

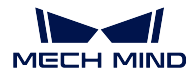

注意**:** サポートを求める前に、不具合現象やログなど、不具合の原因を突き止めるための情報を事前に 収集してください。

# <span id="page-4-0"></span>**1.1.3** 不具合情報の収集

お客様ご自身で不具合を解決できない場合、本節を参照して不具合に関する情報を収集し、Mech-Mind 株 式会社にお問い合わせください。

# 不具合に関する情報

不具合に対処する際、正確で豊富な不具合情報があれば、不具合の突き止めや解決を迅速に対応すること が可能です。

# 不具合現象

不具合が発生した場合、何が起こったのか、どのような状況で発生したのかを正確に記述し、アラームま たは例外ウィンドウのスクリーンショットを提供してください。

# ソフトウェアの動作環境とその設定

また、不具合が発生した場合、不具合発生時のソフトウェアの動作環境とその設定も提供する必要があり ます。詳細は次の通りです。

- ソフトウェアの名前とそのバージョン:不具合に関連するソフトウェアの名前とそのバージョンを提 供してください。ソフトウェアのバージョン番号は、ソフトウェアで ヘルプ **>** ○○について をクリッ クして確認できます。
- カメラ型番、番号、ファームウェアバージョン、取り付け方式:不具合が発生したカメラ型番、番号、 ファームウェアのバージョン、取り付け方式を提供してください。
- 産業用 **PC** の仕様:不具合が産業用 PC に関連している場合、産業用 PC のハードウェア構成を提供 してください。
- 産業用 **PC** のシステム言語とロケール:不具合が産業用 PC に関連している場合、産業用 PC のシス テムバージョンを提供してください。表示言語に関する不具合では、産業用 PC の現在のシステム言 語とロケールを提供してください。
- ソフトウェアの表示言語:言語表示に関連する不具合については、ソフトウェアの言語設定を提供し てください。
- プロジェクト:正常に実行しない場合や期待する結果が得られない場合は、シミュレーション可能な プロジェクト(プロジェクトデータ、ディープラーニング関連データを含む)を提供してください。

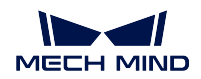

# ログ

Mech-Mind ソフトウェアシステムは、ソフトウェアの実行やプロジェクトの実行状況をリアルタイムに監 視し、詳細な実行ログを記録します。ソフトウェアに不具合が発生した場合は、[ソフトウェアの実行ログを](#page-5-0) [収集](#page-5-0) をご参照ください。

Mech-Mind ビジョンシステムとロボットや周辺機器との通信に不具合がある場合や、ロボットが期待通り に動作しない場合、ソフトウェアの実行ログに加え、ロボットのログを収集する必要があります。

# デバッグファイル(**.dmp** 形式)

デバッグファイルは、ソフトウェアのクラッシュやメモリエラーなどを保存するためのメモリダンプファ イルで、不具合が発生した原因を突き止め、適切な解決策を見出すために役立ちます。

Mech-Mind ソフトウェアシステムは、以下の場合にデバッグファイルを生成します。

- ソフトウェアがクラッシュした後、フラッシュバックします。
- ソフトウェアが例外をキャッチした後、ユーザーは **Retry** をクリックします。

場合によっては(重大なメモリーエラーなど)、ソフトウェアが例外をキャッチできないこともありますが、 システムが例外をキャッチしてデバッグファイルを生成することも可能です。

また、万が一ソフトウェアが動かなくなってしまった場合に、手動でダンプファイルを作成することがで きます。

デバッグファイルの収集方法については、[デバッグファイルを収集](#page-6-0) をご参照ください。

# 不具合情報を収集

以下では、一般的な不具合情報を収集する方法について説明します。

# <span id="page-5-0"></span>ソフトウェアの実行ログを収集

#### **Mech-Vision** のログを収集

方法 1:Mech-Vision を起動し、ログ エリアの下部にある ログフォルダを開く をクリックし、不具合が発 生した日のログファイル(拡張子が.log)を見つけます。

方法 2:ファイルサーバーリソースマネージャーで、Mech-Vision ソフトウェアのインストールディレクト リにある\logs フォルダを開き、不具合が発生した日のログファイル(拡張子が.log)を見つけます。

#### **Mech-Viz** のログを収集

方法1:Mech-Viz を起動し、ログエリアの下部にあるログフォルダを開くをクリックし、不具合が発生し た日のログファイル(拡張子が.log)を見つけます。

方法 2:ファイルサーバーリソースマネージャーで、Mech-Viz ソフトウェアのインストールディレクトリに ある \logs フォルダを開き、不具合が発生した日のログファイル(拡張子が.log)を見つけます。

# **Mech-Center** のログを収集

方法 1:Mech-Center を起動し、ログ エリアの下部にある フォルダを開く をクリックし、不具合が発生し た日のログファイル(拡張子が.html)を見つけます。

方法 2:ファイルサーバーリソースマネージャーで、Mech-Center ソフトウェアのインストールディレクト リにある \logs フォルダを開き、不具合が発生した日のログファイル(拡張子が.html)を見つけます。

# ディープラーニングのログを収集

Mech-Vision が.dlkpack または.dlkpackC という拡張子のディープラーニングモデルパッケージを使用し、 Mech-Vision を個別に起動する場合、以下のようにディープラーニングを収集することができます。

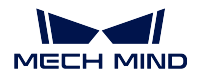

ファイルサーバーリソースマネージャーで、Mech-Vision ソフトウェアのインストールディレク トリにある \dl\_sdk\_log フォルダを開き、不具合が発生した日のログファイル (拡張子が.log) を見つけます。

Mech-Vision が.dlkpack または.dlkpackC という拡張子のディープラーニングモデルパッケージを使用し、 Mech-Center を通じて Mech-Vision を起動する場合、以下のようにディープラーニングのログを収集するこ とができます。

ファイルサーバーリソースマネージャーで、Mech-Center ソフトウェアのインストールディレク トリにある \src\dl\_sdk\_log フォルダを開き、不具合が発生した日のログファイル(拡張 子が.log)を見つけます。

Mech-Vision が旧いバージョンのディープラーニングモデルパッケージ(拡張子が pth または dlkmp)を使 用する場合、以下のようにディープラーニングのログを収集することができます。

ファイルサーバーリソースマネージャーで、Mech-Vision ソフトウェアのインストールディレク トリにある \resource\deeplearning\_server\logs フォルダを開き、不具合が発生し た日のログファイル(拡張子が.log)を見つけます。

# <span id="page-6-0"></span>デバッグファイル(**.dmp** 形式)を収集

ソフトウェアのフラッシュに問題がある場合、または異常アラーム(Exception)がポップアップして **Retry** ボタンをクリックした場合、以下のように.dmp ファイルを収集することができます。

フ ァ イ ル サ ーバ ー リ ソ ース マ ネ ー ジ ャ ー で、 Mech-Vision/Mech-Viz/Mech-Center ソ フ トウェアのインストールディレクトリを開き、拡張子が.dmp のデバッグファイル (mmind\_vision\_76f5af345b\_202xxxxx\_145339.dmp など)を見つけます。

ソフトウェアがハングアップした場合、以下のように.dmp ファイルを収集することができます。

1. 産業用 PC で、タスクマネージャーを開き、アプリケーションを見つけます。

注釈**:** Mech-Vision のアプリケーション名(.exe)は mmind\_vision.exe、Mech-Viz のアプリケーション 名は mmind viz.exe、Mech-Center のアプリケーション名は Python となります。

- 2. アプリケーションを右クリックし、ショートカットメニューから ダンプファイルの作成 をクリック します。
- 3. ダンプファイルが作成されるまで待ちます。
- 4. ダンプファイルが正常に作成されたら、ダンププロセスのダイアログボックスに ファイルの場所を 開く をクリックして、作成された.dmp ファイルを見つけます。

ソフトウェアに異常があり、システムのみがそれを検出した場合、以下のように.dmp ファイルを収集する ことができます。

- 1. 産業用 PC で スタート をクリックし、検索ボックスに「イベントビューアー」と入力し、選択します。
- 2. **Windows** ログ **>** アプリケーション を選択し、イベント一覧から異常関連のイベントを見つけ、チェッ クを入れます。
- 3. 下の全般 タブで、添付ファイル領域にある.dmp ファイルのパスを確認します。

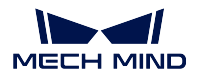

#### ロボット側の不具合情報を収集

ロボットが Mech-Mind ビジョンシステムと異常通信を行った場合、Mech-Mind ソフトウェアシステムのロ グに加え、ロボット側の通信プログラム(またはバックアップ)およびログも収集する必要があります。以 上の情報を収集するために、ロボットの取扱説明書をご参照ください。

ロボットがビジョン結果や計画した経路に従って移動または把持しない場合、Mech-Mind ソフトウェアシ ステムのログに加え、ロボット側の通信プログラム(またはバックアップ)、ログ、プログラムのエラー箇 所のスクリーンショット、現場の写真、レジスタデータのスクリーンショットなどを収集する必要がありま す。以上の情報を収集するために、ロボットの取扱説明書をご参照ください。

# <span id="page-7-0"></span>**1.2** トラブル一覧

# <span id="page-7-1"></span>**1.2.1 Mech-Vision**

キャリブレーションについて

# キャリブレーション中に **LSR L/LSR S/DEEP V4** カメラで取得した **2D** 画像が暗すぎる

# 問題のディスクリプション:

LSR L/LSR S/DEEP V4 カメラの外部パラメータをキャリブレーションする際に、取得した 2D 画像が暗すぎるという問題が発生しました。

#### 影響を受けるバージョン:

Mech-Vision 1.6.1 バージョン以降

# 考えられる理由:

LSR/DEEP シリーズのカメラには、2D カメラ(テクスチャ)と 2D カメラ(深度ソース)があり ます。外部パラメータは、2D カメラ(深度ソース)で取得した 2D 画像を用いてキャリブレー ションされます。周囲が暗い場合は、Mech-Eye Viewer で **2D** 画像(深度ソース)の露光時間 パ ラメータを上げる必要があります。

## トラブルシュート:

この問題を解決するには、以下の手順を実行します。

- 1. Mech-Eye Viewer で LSR L/LSR S/DEEP V4 カメラに接続します、
- 2. パラメータグループを「calib」に切り替えます。
- 3. カメラの「2D 画像 (深度ソース) の露光時間」パラメータ をキャリブレーション中に取 得した 2D 画像が要件を満たすまでに上げるか、2D 画像 (深度ソース) の露光モード を **Flash** に設定してキャリブレーションを再試行してください。
- 4. それでも問題が解決しない場合は、現場に補光を行う必要があります。

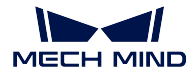

カメラ交換後、キャリブレーション中に「画像のサイズが不一致」というエラーが表示される

# 問題のディスクリプション:

小視野カメラを LSR L/LSR S/DEEP V4 カメラに交換し、Mech-Vision 1.5.x バージョンを使用 して外部パラメータをキャリブレーションするときに「画像のサイズが不一致」というエラー メッセージが表示されます。

# 影響を受けるバージョン:

Mech-Vision 1.5. $x \times y = y$ 

考えられる理由:

LSR L/LSR S/DEEP V4 カメラは、1.6.1 バージョン以降の Mech-Vision と併用する必要があり ます。

トラブルシュート:

Mech-Vision を最新バージョンにアップグレードしてください。

ビジョンについて

点群ファイルまたは画像を保存できない

#### 点群モデルを保存する際に点群ファイルが存在しない

#### 問題のディスクリプション:

マッチングモデル・把持位置姿勢エディタ で点群モデルを作成して保存した後、保存パスに把 持位置姿勢ファイルのみがあり、点群ファイルがありません。

#### 影響を受けるバージョン:

Mech-Vision のすべてのバージョン

# 考えられる理由:

産業用 PC の OS 言語は英語などのラテン文字のみを含む言語であるが、ファイルの保存パスに は日本語などの非ラテン文字や特殊文字が含まれています。

# トラブルシュート:

保存パスがラテン文字のみとなるように変更します。

# ステップ「結果をファイルに保存」が点群または画像をファイルに保存できない

# 問題のディスクリプション:

ステップ 結果をファイルに保存 を使用する場合、前のステップで点群または画像を出力して いても、このステップを実行すると「保存するデータはありません。」のメッセージが表示され ます。

# 影響を受けるバージョン:

Mech-Vision のすべてのバージョン

# 考えられる理由:

産業用 PC の OS 言語は英語などのラテン文字のみを含む言語であるが、ファイルの保存パスに は日本語などの非ラテン文字や特殊文字が含まれています。

# トラブルシュート:

ファイルの保存パスがラテン文字のみとなるように変更します。

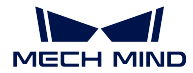

#### 画像や点群ファイルを **USB** メモリに正常に保存できない

#### 問題のディスクリプション:

画像または点群ファイルを USB メモリに正常に保存できません。

#### 影響を受けるバージョン:

Mech-Vision のすべてのバージョン

# 考えられる理由:

USB メモリへの読み取りと書き込みに不確実性があり、読み取りと書き込みに失敗すると、USB メモリ内のファイルの読み取りまたは保存ができなくなります。

#### 回避方法:

ファイルや画像の保存先を USB メモリに設定しないでください。

# ステップ「指定軸が基準方向と最小角度になるように位置姿勢を調整」の基準方向と固定軸の方向を同じ 軸に設定した場合にエラーが表示される

# 問題のディスクリプション:

ステップ 指定軸が基準方向と最小角度になるように位置姿勢を調整 の基準方向と固定軸の方 向を同じ軸に設定して実行すると、[error] 無効なパラメータです! というエラーメッセー ジが表示されます。

#### 影響を受けるバージョン:

Mech-Vision のすべてのバージョン

#### 考えられる理由:

ステップ 指定軸が基準方向と最小角度になるように位置姿勢を調整 の基準方向と固定軸の方 向を同じ軸に設定することはサポートされていません。

# トラブルシュート:

位置姿勢を調整する際に、基準方向と固定軸の方向を同じ軸にする必要がある場合はステップ 位置姿勢を目標方向に回転(制限なし)を使用してください。

# ステップ「**Python** を使用して結果を計算」のスクリプトが多層構造の数値リストを返すときにエラーが表 示される

# 問題のディスクリプション:

ステップ Python を使用して結果を計算 で実行されるスクリプトに、多層構造の数値リストを返 す return 文が含まれる場合、ステップ実行時に次のエラーメッセージが表示されます。スクリプ トの実行中に例外がキャッチされました:Unable to cast Python instance to C++ type ...

# 影響を受けるバージョン:

Mech-Vision 1.6.0 バージョン以降

#### 考えられる理由:

現在、Python スクリプトは多層構造の数値リストを返すことをサポートしていません。

#### 回避方法:

ステップ Python を使用して結果を計算 によって呼び出される Python スクリプトに、多層構造 の数値リストを返す return 文は入れないでください。

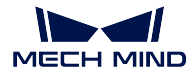

# **Mech-Eye SDK** がカメラを検出できない

#### 問題のディスクリプション:

Mech-Eye SDK がカメラを検出できないため、Mech-Vision が画像を取得できないことになり ます。

# 影響を受けるバージョン:

Mech-Eye SDK のすべてのバージョン

# 考えられる理由:

- カメラ、産業用 PC、ルーター/スイッチのケーブル接続異常。
- ファイアウォール/アンチウィルスソフトによるソフトウェアの使用をブロック。
- LAN ポートの競合。
- その他。

# トラブルシュート:

Mech-Eye SDK がカメラを検出できない場合[、カメラが検出できない場合の解決策](https://docs.mech-mind.net/latest/ja-JP/MechEye/Support/Troubleshooting/CameraNotFound.html) をご参照く ださい。

# **Mech-Vision** は画像を取得できない

# 問題のディスクリプション:

Mech-Eye SDK はカメラを検出できますが、Mech-Vision は画像の取得ができません。

#### 影響を受けるバージョン:

Mech-Vision のすべてのバージョン

## 考えられる理由:

- Mech-Vision はカメラに接続できません。
- Mech-Vision プロジェクトに報告されたエラーが解決されていません。
- 誤って Mech-Vision を終了しました。

# トラブルシュート:

- この問題を解決するには、以下の手順を実行します。
	- 1. Mech-Vision を起動し、プロジェクトを開きます。
	- 2. カメラから画像を取得 ステップをチェックし、カメラを選択 をクリックして選択画面に 入ります。この画面で、カメラを選択して接続します。
		- カメラが接続できない場合は、手順 3 に進みます。
		- カメラが接続できる場合は、手順 4 に進みます。
	- 3. カメラの IP アドレスを、カメラが接続されている産業用 PC 側の LAN ポートの IP アド レスと同じネットワークセグメントに設定し、IP の競合(同じ IP アドレス)がないことを 確認します。
		- (1) カーソルを接続するカメラに合わせ、カメラの IP アドレスを確認します。
		- (2) カメラ/産業用 PC の IP アドレスを変更するには、IP [アドレスを設定](https://docs.mech-mind.net/latest/ja-JP/MechEye/MechEyeViewer/UsingMechEyeViewer/SetIP/SetIP.html#set-ip) をご参照ください。
	- 4. 実行 をクリックすると、プロジェクトが実行され、プロジェクトの実行中に報告されたエ ラーが解決されるようになります。

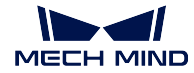

点群抜け

問題のディスクリプション:

実際の使用中に点群が抜けています。

# 影響を受けるバージョン:

Mech-Vision のすべてのバージョン

# 考えられる理由:

- Mech-Eve Viewer から出力した点群が抜けています。
- Mech-Vision の処理中に点群が抜けています。

# トラブルシュート:

点群処理プロセスに従って、点群が抜けている問題を解決してください。詳細は以下の通りです。

- 1. Mech-Eye Viewer から出力した点群が合格したかどうかを確認します。
	- 点群が抜けている場合、関心領域 と 深度範囲 を確認します。
	- 点群が抜けていない場合、次のことを確認します。
- 2. Mech-Vision の処理プロセスを確認します。
	- (1) ステップ カメラから画像を取得 で 深度画像による背景除去 を有効にしたかどうかを 確認します。
		- 有効にした場合、デバッグ結果出力を有効にする必要があります。次に、このステッ プをシングル実行し、必要な点群が除去されたかどうかを確認します。必要な点群が 除去された場合、深度画像背景ファイルを再選択 するか、深度画像による背景除去 を 無効にする必要があります。
		- 有効にしなかった場合、次のことを確認します。
	- (2) 3D ROI を確認します。
	- (3) ステップ 点群と位置姿勢を表示 を使用して点群を確認します。

# 把持対象物の一部の位置姿勢の **Z** 軸下向き(地面向き)

# 問題のディスクリプション:

把持対象物の一部の位置姿勢の Z 軸は、下向き(地面を向いている)になっています。実際に 把持する場合は、把持対象物の Z 軸がすべて上になるようにします。

# 影響を受けるバージョン:

Mech-Vision のすべてのバージョン

# 考えられる理由:

位置姿勢を出力する前に、Z 軸の方向は補正されません。

# トラブルシュート:

この問題を解決するには、以下の手順を実行します。

- 1. プロジェクトに 位置姿勢の座標軸方向を反転 ステップを追加し、入出力ポートをつなぎ ます。
- 2. ステップパラメータで方向のタイプを正方向に変更します。

ヒント**:** 反転する軸 の初期値は **Z** 、回転の基準軸 の初期値は **X** であり、変更す る必要はありません。

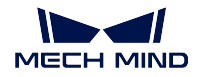

3. このステップまたはプロジェクト全体を実行します。

# ディープラーニングについて

**Mech-Vision** に **1.5.x** バージョンのディープラーニングモデルを読み込む際に異常が発生する

# 問題のディスクリプション:

プロジェクトには旧いバージョンのディープラーニングステップ ディープラーニングモデルを 推論(Mech-DLK 2.1.0/2.0.0)を使用して 1.5.x バージョンのディープラーニングモデル(拡張子 は.dlkpack)を読み込むと、次のエラーメッセージが表示されます。class std::system\_error: この Unicode 文字がマルチバイトのターゲットコードページにマッピングできる文字 はありません。

#### 影響を受けるバージョン:

Mech-Vision 1.6.0 バージョン以降

#### 考えられる理由:

ディープラーニングモデルパッケージのファイルパスには、日本語などの非ラテン文字や、特殊 文字が含まれています。

- トラブルシュート:
	- 1. ディープラーニングモデルパッケージのパスに含まれる非ラテン文字をすべてラテン文字に変更し ます。
	- 2. プロジェクトを再度開き、ステップ ディープラーニングモデルを推論(Mech-DLK 2.1.0/2.0.0)の モ デルパッケージのファイルパス パラメータを設定します。

注意**:** ステップ ディープラーニングモデルを推論(Mech-DLK 2.1.0/2.0.0)のメンテナンスが停止され ていますので、ディープラーニングモデルを最新バージョンに更新し、最新バージョンのディープラー ニングモデルを推論するためのステップを使用することをお勧めします。

# **1.6.x** バージョンにアップグレード後、プロジェクトを開くことができない

# 問題のディスクリプション:

1.5.x バージョンの Mech-Vision には、旧いバージョンのディープラーニングステップ ディープ ラーニングモデルを推論(Mech-DLK 2.1.0/2.0.0)を使用し、現在のプロジェクトを自動的に読 み込む にチェックを入れているプロジェクトがあります。1.5.x バージョンの Mech-Vision をア ンインストールして Mech-Vision 1.6.x をインストールすると、Mech-Vision プロジェクトを開 くことができなくなります。

# 影響を受けるバージョン:

Mech-Vision 1.5. $x \times y = y$ 

# 考えられる理由:

ディープラーニングステップ ディープラーニングモデルを推論(Mech-DLK 2.1.0/2.0.0)が使用 するディープラーニングモデルパッケージのパスに、日本語や特殊文字などの非ラテン文字が 含まれています。

# トラブルシュート:

この問題を解決するには、以下の手順を実行します。

1. ディープラーニングモデルパッケージのパスに含まれる非ラテン文字をすべてラテン文字 に変更します。

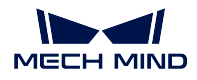

2. ステップ ディープラーニングモデルを推論 (Mech-DLK 2.1.0/2.0.0)の モデルパッケージ のファイルパス パラメータを再設定します。

注意**:** ステップ ディープラーニングモデルを推論(Mech-DLK 2.1.0/2.0.0)のメンテナンスが停止され ていますので、ディープラーニングモデルを最新バージョンに更新し、最新バージョンのディープラー ニングモデルを推論するためのステップを使用することをお勧めします。

# ソフトウェアについて

# メモリ不足時に「**bad allocation**」というエラーメッセージがログに出力される

# 問題のディスクリプション:

産業用 PC がメモリ不足になると、ログに bad allocation というエラーメッセージが出力 されます。

# 影響を受けるバージョン:

Mech-Vision のすべてのバージョン

# 考えられる理由:

産業用 PC のメモリが不足しています。

# トラブルシュート:

この問題を解決するには、以下の手順を実行します。

- 1. 産業用 PC を再起動し、必要のないソフトウェアを終了させます。
- 2. 産業用 PC に仮想メモリを追加します。
- 3. 産業用 PC をより大きなメモリに交換します。

それでも問題が解決しない場合は、Mech-Mind 株式会社にお問い合わせください。

#### 日本語のログファイルのログメッセージが文字化けして表示される

# 問題のディスクリプション:

以下の場合で Mech-Vision ソフトウェアのログファイルを開くと、ログ情報が文字化けして表 示されます(???)。

- ソフトウェア言語は、日本語(日本)に設定されています。Mech-Vision で 設定 **>** オプショ ン **>** 基本設定 **>** 言語 を順番にクリックして確認できます。
- 産業用 PC で、現在のシステムロケール が日本語(日本)ではなく、例えば中国語(簡体 字、中国)です。コントロールパネル **>** 時計と地域 **>** 地域 **>** 管理 **>** システムロケールの 変更 を順番にクリックして確認できます。

# 影響を受けるバージョン:

Mech-Vision のすべてのバージョン

#### 考えられる理由:

現在のシステムロケールがソフトウェアの言語設定と一致していません。

## トラブルシュート:

- Mech-Vision を 1.7.0 バージョン以降にアップグレードします。
- 一時的に Mech-Vision 1.7.0 以降へのバージョンアップができない場合は、問題を解決するには以下の 手順を実行します。

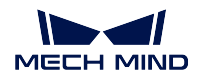

1. コントロールパネル **>** 時計と地域 **>** 地域 **>** 管理 **>** システムロケールの変更 を選択し、 現在のシステムロケール を日本語(日本)に変更します。

2. システムを再起動し、設定変更を有効にします。

システム再起動後、ログファイルに新しく生成されたログが正常に表示されるようになり ます。

注意**:** ログファイル内の以前に生成されたログメッセージが、システム再起動後も文字 化けしたまま表示されます。

# プロジェクトをロックした後にパスワードを忘れてしまう

# 問題のディスクリプション:

ユーザーがプロジェクトをロックした後、パスワードを忘れてしまい、プロジェクトが開けな くなります。

# 影響を受けるバージョン:

Mech-Vision のすべてのバージョン

# トラブルシュート:

Mech-Mind 株式会社にお問い合わせください。

# ステップ「カメラから画像を取得」で **External2D** のカメラに接続すると、**Hikon** の **2D** カメラが接続で きない

# 問題のディスクリプション:

Mech-Vision 1.6.1 以前のバージョンでは、ステップ カメラから画像を取得 を使用して 2D カメ ラ実機に接続した場合、External2D のカメラリストに Hikon の 2D カメラが接続できないこと があります。

#### 影響を受けるバージョン:

Mech-Vision 1.6.1 およびそれ以前のバージョン

#### トラブルシュート:

カメラは主に画像取得、内部パラメータのチェック、外部パラメータのキャリブレーションに 使用されます。解決策は実際の状況に応じて選択する必要があります。

- Haikon の 2D カメラを画像取得のためだけに使用する場合、カメラから画像を取得 ステッ プではなく、2D カメラ ステップを直接使用することが可能です。
- 画像取得と内部パラメータのチェックまたは外部パラメータのキャリブレーションの両方 に Hikon 2D カメラを使用する場合、この問題を解決するには次の方法を使用します。
	- 1. カメラから画像を取得 ステップではなく、2D カメラ ステップを使用して Haikon の 2D カメラに接続して画像を取得します。
	- 2. カメラから画像を取得 ステップで 仮想モード を有効にして データパス にデータを読 み込むと、キャリブレーションパラメータグループ が自動的にカメラのキャリブレー ションパラメータを読み込んでくれるようになります。

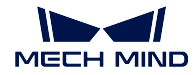

「ステップ」または「ステップパラメータ」が見つからない

# 問題のディスクリプション:

ステップライブラリ でステップを検索しても見つからず、ステップパラメータ でパラメータを 検索しても見つかりません。

# 影響を受けるバージョン:

Mech-Vision のすべてのバージョン

# トラブルシュート:

- ステップライブラリには、デフォルトでよく使われるステップのみが表示され、一部のステップは非 表示になっています。すべてのステップを表示するには、以下の手順を実行します。
	- 1. ステップライブラリ で検索ボックスにある 図 ボタンをクリックすると、ボタンが <sup>国</sup> に変わ り、すべてのステップが表示されるようになります。
	- 2. 検索ボックスで検索すると、ステップが表示されます。
- ステップパラメータには、デフォルトでよく使われるパラメータのみが表示され、一部のパラメータ は非表示になっています。ステップパラメータ で右クリックして すべてのパラメータを表示 を選択 すると、すべてのパラメータが表示されるようになります。

# グラフィックボードの間違った設定により、**OpenGL** 関連のウィンドウが開かない

# 問題のディスクリプション:

OpenGL 関連のウィンドウが正しく開かない場合、考えられる場合とエラーは次の通りです。

- Mech-Vision で マッチングモデル・把持位置姿勢エディタ を開くと画面が真っ白になり、 ログに Fail to load libEGL というエラーメッセージが表示されます。
- Mech-Vision でキャリブレーションを実行できず、OpenGL 関連のエラーが発生します。
- Mech-Vision で 3D ROI を設定すると、3D ROI の設定画面がフラッシュバックするか、画 面が真っ白になります。

# 影響を受けるバージョン:

Mech-Vision のすべてのバージョン

#### 考えられる理由:

- グラフィックボードのドライバーが正しくありません。
- 産業用 PC にグラフィックボードを 2 枚同時搭載する場合、産業用 PC の構成が低いです。
- トラブルシュート:

まず、グラフィックドライバーが正しくインストールされていることを確認します。産業用 PC にグラフィックボードを 2 枚同時搭載する場合は、強制的に OpenGL レンダリングと GPU パ フォーマンス最大化優先モードを有効にする必要があります。

グラフィックドライバーをチェックするには、以下の手順を実行します。

- 1. 産業用 PC 上で **PC** を右クリックし、管理 を選択してコンピュータの管理画面にアクセス します。
- 2. システムツール *‣* デバイスマネージャー *‣* ディスプレイアダプター を順番にクリックし、 インストールされているグラフィックボードのドライバーを表示します。
	- ディスプレイアダプターの下に **NVIDIA GeForce xxxx** とだけ表示されていれば、グ ラフィックカードのドライバーは正常にインストールされています。

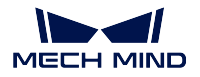

• **Microsoft Basic Display Adapter** と表示された場合は、グラフィックボードのドライ バーがインストールされていないため、再インストールが必要です。ドライバーの更 新は、Windows の自動更新、またはサードパーティのドライバーソフトウェアで行う ことができます。

グラフィックボードを 2 枚同時搭載する産業用 PC については、以下のように GPU プログラム を設定します。

- 1. 産業用 PC のシステムトレイにある <sup>®</sup> ネクリックすると、NVIDIA コントロールパネル が表示されます。
- 2. **3D** 設定 で **3D** 設定の管理 を選択します。
- 3. 右側の画面でプログラム設定 タブに切り替えます。
- 4. Mech-Vision を カスタマイズするプログラムを選択する に追加します。追加手順は次の通 りです。

(1) 追加 をクリックして追加画面にアクセスします。

(2) 画面の右下隅にある 参照 をクリックして Mech-Vision のインストールパスを 選択します。

(3) **mmind\_vision.exe** を選択して 開く をクリックします。すると、カスタマイズ するプログラムの追加は完了しました。

- 5. このプログラム用の設定を指定する で、パラメータを設定します。
	- **OpenGL** レンダリング **GPU** を グローバル設定(自動選択)を使用する に設定します。
	- 電源管理モード を パフォーマンス最大化を優先 に設定します。
- 6. 設定後、適用 をクリックして変更を完了します。

ステップ「カメラから画像を取得」のパラメータ「プレイモード」は、変更後に保存しても反映されない

#### 問題のディスクリプション:

Mech-Vision 1.6.1 以前のバージョンでは、カメラから画像を取得 ステップのパラメータ プレイ モード 変更した場合、保存時に変更が反映されないことがありました。

# 影響を受けるバージョン:

Mech-Vision 1.6.1 およびそれ以前のバージョン

トラブルシュート:

Mech-Vision をバージョン 1.6.2 以降にアップグレードします。

注意**:** Mech-Vision がバージョン 1.6.2 以降にアップグレードされていない場合、Mech-Vision プロジェ クトを開くたびに プレイモード を手動で変更する必要があります。

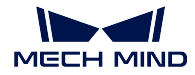

# ステップに読み込まれたファイルが更新されない

#### 問題のディスクリプション:

変更されたファイルがステップに読み込まれ、ファイル名が更新されていない場合、ファイル 内の更新内容はそのステップに自動的に更新されません。

# 影響を受けるバージョン:

Mech-Vision のすべてのバージョン

# トラブルシュート:

この問題を解決するには、次のいずれの方法を使用します。

- 方法 1:
	- 1. このステップの 実行フラグ をクリックし、必要なファイルを再読み込み にチェック を入れます。
	- 2. ステップをシングル実行するか、プロジェクト全体を実行することにより、ファイル を再読み込みすることができます。
- 方法 2:
	- 1. ファイル名を変更して再読み込みします。
	- 2. ステップをシングル実行するか、プロジェクト全体を実行することにより、ファイル を再読み込みすることができます。

# **Mech-Vision** を起動すると「**GPU** ドライバーのバージョンが古すぎる(**xxxx** 以下)」というメッセージ が表示される

#### 問題のディスクリプション:

Mech-Vision 1.6.1 以降のバージョンをインストールした後、Mech-Vision を起動すると、「GPU ドライバーのバージョンが古すぎる(xxxx 以下)」というメッセージが表示されます。

# 影響を受けるバージョン:

Mech-Vision 1.6.1 バージョン以降

# 考えられる理由:

産業用 PC のグラフィックボードのバージョンが古すぎるため、グラフィックドライバーの最低 要件を満たしていません。バージョン要件は以下の通りです。

- Mech-Vision 1.6.1 と 1.6.2 バージョン: 471.68 以上
- Mech-Vision 1.7.0 以降のバージョン:472.50 以上

# トラブルシュート:

産業用 PC のグラフィックドライバーを最新バージョンにアップグレードします。最新バージョ ンにアップグレードするには、次の手順を実行します。

- 1. 産業用 PC のグラフィックスボードの型式を確認するには、次のいずれの方法を使用し ます。
	- 方法 1:
		- 1. ショートカットキー Win + R で実行画面を開き、名前 に **DxDiag** を入力して Dirext X 診断ツールを起動します。
		- 2. ディスプレイ タブに切り替え、デバイスの チップの種類 はグラフィックボード 型式となります。
	- 方法 2:

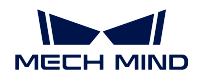

- 1. タスクバーの検索ボックスに **NVIDIA** コントロールパネル と入力して開きます。
- 2. ホームページでグラフィックボードの型式を確認します。
- 方法 3:
	- 1. 産業用 PC で **PC** を右クリックし、管理 を選択して管理画面にアクセスします。
	- 2. PC の管理画面で、デバイスマネージャ を選択し、ディスプレイアダプタ でグラ フィックボードの型式を確認します。
- 2. グラフィックドライバーをアップグレード:
	- (1) Nvidia [ドライバーのダウンロードサイト](https://www.nvidia.com/download/index.aspx) にアクセスします。

(2) **Product Series** のドロップダウンボックスで正しいグラフィックボードシリーズを選択 し、**Product** のドロップダウンボックスでグラフィックボードの型番を選択し、その他の 情報が正しいことを確認してから *Search* をクリックします。

(3) NVIDIA Studio Driver 画面で *Download* をクリックします。

(4) ダウンロード画面で、もう一度 *Download* をクリックすると、ドライバーのダウンロー ドが開始されます。

(5) ダウンロードが完了したら、ダウンロードした.exe ファイルをダブルクリックして、ド ライバーをインストールします。

ヒント**:** ドライバをインストールした後、Mech-Vision を再起動しないと正常に使用でき ません。

つなぐ必要のある入力ポートがつながれていない

# 問題のディスクリプション:

プロジェクト実行エラー のウィンドウがポップアップ表示されます。

#### 影響を受けるバージョン:

Mech-Vision のすべてのバージョン

考えられる理由:

つなぐ必要のある入力ポートがつながれていません。

トラブルシュート:

ポップアップウィンドウの指示に従って、入力ポートをつなぎます。

# <span id="page-18-0"></span>**1.2.2 Mech-Viz**

ソフトウェアについて

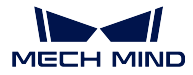

#### 日本語のログファイルのログメッセージが文字化けして表示される

# 問題のディスクリプション:

以下の場合で Mech-Viz ソフトウェアのログファイルを開くと、ログ情報が文字化けして表示 されます(???)。

- ソフトウェア言語は、日本語(日本)に設定されています。Mech-Viz で 設定 **>** オプショ ン **>** 基本設定 **>** 言語 を順番にクリックして確認できます。
- 産業用 PC で、現在のシステムロケール が日本語 (日本) ではなく、例えば中国語(簡体 字、中国)です。コントロールパネル **>** 時計と地域 **>** 地域 **>** 管理 **>** システムロケールの 変更 を順番にクリックして確認できます。

#### 影響を受けるバージョン:

Mech-Viz のすべてのバージョン

## 考えられる理由:

現在のシステムロケールがソフトウェアの言語設定と一致していません。

# トラブルシュート:

- Mech-Viz を 1.7.0 バージョン以降にアップグレードします。
- 一時的に Mech-Viz 1.7.0 以降へのバージョンアップができない場合は、問題を解決するには以下の手 順を実行します。
	- 1. コントロールパネル **>** 時計と地域 **>** 地域 **>** 管理 **>** システムロケールの変更 を選択し、 現在のシステムロケール を日本語(日本)に変更します。
	- 2. システムを再起動し、設定変更を有効にします。

システム再起動後、ログファイルに新しく生成されたログが正常に表示されるようになり ます。

注意**:** ログファイル内の以前に生成されたログメッセージが、システム再起動後も文字 化けしたまま表示されます。

#### **Viz** ティーチングを使用する際、ビジョン結果を受け取ることができない

#### 問題のディスクリプション:

Mech-Vision はビジョン結果を出力しますが、ロボットはそれを受信しません。

# 影響を受けるバージョン:

Mech-Viz のすべてのバージョン

# 考えられる理由:

- Mech-Vision プロジェクトは自動読み込みに設定されていません。
- Mech-Viz プロジェクトは自動読み込みに設定されていません。
- ビジョン処理による認識 と ビジョン処理による移動 ステップで正しい Mech-Vision プロジェクトが 読み込まれませんでした。
- Mech-Center は起動していません。
- 外部信号の異常です。

トラブルシュート:

この問題を解決には、以下の手順を実行します。

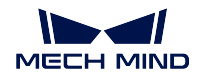

- 1. Mech-Vision を起動し、プロジェクトを開いて右クリックし、現在のプロジェクトを自動 的に読み込むにチェックを入れます。
- 2. Mech-Viz を起動し、プロジェクトを開いて右クリックし、現在のプロジェクトを自動的に 読み込む にチェックを入れます。
- 3. Mech-Viz で ビジョン処理による認識 と ビジョン処理による移動 ステップを確認し、ビ ジョンサービス名 で正しい Mech-Vision プロジェクトが選択されていることを確認します。
- 4. Mech-Center を起動します。
- 5. 外部信号を確認します。

グラフィックボードの間違った設定により、**Mech-Viz** を起動できない

# 問題のディスクリプション:

OpenGL 関連のウィンドウが正しく開かず、Mech-Viz が正常に起動しない場合があります。

#### 影響を受けるバージョン:

Mech-Viz のすべてのバージョン

考えられる理由:

- グラフィックボードのドライバーが正しくありません。
- 産業用 PC にグラフィックボードを 2 枚同時搭載する場合、産業用 PC の構成が低いです。
- トラブルシュート:

まず、グラフィックドライバーが正しくインストールされていることを確認します。産業用 PC にグラフィックボードを 2 枚同時搭載する場合は、強制的に OpenGL レンダリングと GPU パ フォーマンス最大化優先モードを有効にする必要があります。

グラフィックボードのドライバーは、以下のようにチェックします。

- 1. 産業用 PC 上で **PC** を右クリックし、管理 を選択してコンピュータの管理画面にアクセス します。
- 2. システムツール *‣* デバイスマネージャー *‣* ディスプレイアダプター を順番にクリックし、 インストールされているグラフィックボードのドライバーを表示します。
	- ディスプレイアダプターの下に **NVIDIA GeForce xxxx** とだけ表示されていれば、グ ラフィックボードのドライバーは正常にインストールされています。
	- **Microsoft Basic Display Adapter** と表示された場合は、グラフィックボードのドライ バーがインストールされていないため、再インストールが必要です。ドライバーの更 新は、Windows の自動更新、またはサードパーティのドライバーソフトウェアで行う ことができます。

グラフィックボードを 2 枚同時搭載する産業用 PC については、以下のように GPU プログラム を設定します。

- 1. 産業用 PC のシステムトレイにある <sup>®</sup> ネクリックすると、NVIDIA コントロールパネル が表示されます。
- 2. **3D** 設定 で **3D** 設定の管理 を選択します。
- 3. 右側の画面でプログラム設定 タブに切り替えます。
- 4. Mech-Vision を カスタマイズするプログラムを選択する に追加します。追加手順は以下の 通りです。

(1) 追加 をクリックして追加画面にアクセスします。

(2) 画面の右下隅にある 参照 をクリックして Mech-Viz のインストールパスを選 択します。

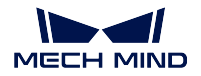

(3) **mmind\_viz.exe** を選択して 開く をクリックします。すると、カスタマイズす るプログラムの追加は完了しました。

- 5. このプログラム用の設定を指定する で、パラメータを設定します。
	- **OpenGL** レンダリング **GPU** を グローバル設定(自動選択)を使用する に設定します。
	- 電源管理モード を パフォーマンス最大化を優先 に設定します。

6. 設定後、適用 をクリックして変更を完了します。

# <span id="page-21-0"></span>**1.2.3** ロボット

ロボットが産業用 **PC** のネットワークに接続されていない

#### 問題のディスクリプション:

Ping でロボットと産業用 PC 間のネットワーク接続を確認し、Ping が通らないためネットワー クが接続されていないことになります。

#### 考えられる理由:

- LAN ケーブルが正しく接続されていません。
- ロボットの IP アドレスは、ロボットが接続されている産業用 PC の LAN ポートの IP アドレスと同 じネットワークセグメント内にありません。
- ロボットとロボットが接続されている産業用 PC の LAN ポートとの間で IP アドレスが競合してい ます。

# トラブルシュート:

この問題を解決には、以下の手順を実行します。

1. LAN ケーブルの接続を確認します。

(1) LAN ケーブルを再接続または交換し、ネットワークが接続されているかどうかを確認 します。ネットワークに接続されていない場合は、次の手順に進みます。(2) LAN ケーブ ルを使用可能な LAN ポートに差し込み、ネットワークが接続されているかどうかを確認 します。それでもネットワークに接続できない場合は、次の手順に進みます。

- 2. ロボットの IP アドレスと、ロボットが接続されている産業用 PC の LAN ポートの IP ア ドレスを確認し、両方を同じネットワークセグメントに設定します。
	- ロボットの IP アドレスを変更する場合は、ロボットの取扱説明書をご参照ください。
	- ロボットが接続されている産業用 PC の LAN ポートの IP アドレスを変更する場合、 産業用 PC の IP アドレスを設定 をご参照ください。

ヒント**:** IP アドレスは必ず 1 つ設定する必要があります。そうでない場合は IP の競合が 発生します。

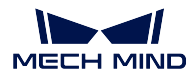

# <span id="page-22-0"></span>**1.2.4** 産業用 **PC**

産業用 **PC** に発生した問題(起動不可)

# 問題のディスクリプション:

産業用 PC が起動できません。

# トラブルシュート:

Mech-Mind 株式会社にお問い合わせください。

# **FAQ**

<span id="page-23-0"></span>本章では、よくある質問とその回答を掲載しています。

# <span id="page-23-1"></span>**2.1 Mech-Vision** に関するよくある質問

# <span id="page-23-2"></span>**2.1.1** プロジェクトが出力する位置姿勢の **Z** 軸が下向きの場合はどうすればよいですか?

位置姿勢を出力する前に位置姿勢の方向確認と補正を行わなかったため、プロジェクトによって出力され た位置姿勢の Z 軸が下に向かっています。

位置姿勢を出力する前に、ステップ 位置姿勢の座標軸方向を反転 を追加し、パラメータ 反転する軸、方法 のタイプ 、回転の基準軸 をそれぞれ **Z**、負方向 、**X** に設定することができます。

# <span id="page-23-3"></span>**2.1.2 3D** マッチングをする部品の特徴に応じてモデルを選択するにはどうすればよいで すか?

3D マッチングには、部品の種類は多いため、モデルの選択は難しいです。モデルを選択する前に、部品の 特徴を確認する必要があります。

• 部品特徴:

球、円柱、ひし形平面を例とします。下図では、移動前の対象物は黒色、移動後の対象物はオレンジ 色で表示されています。同じ移動距離であれば、重なり度合いは高い方から、ひし形平面>円柱>球 となっています。したがって、制約強度は、球>円柱>ひし形となっています。3D マッチングでは、 面の数が多いほど制約が強くなると判断できます。

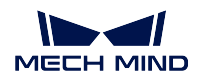

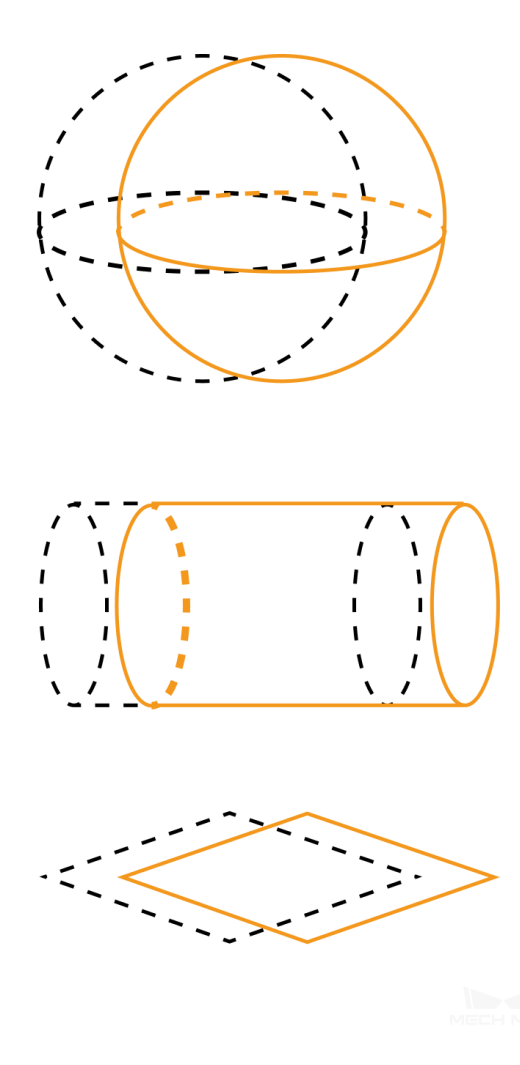

• モデルの選択方法:

任意の部品に対して、任意の方向に一定距離移動し、移動前と移動後の部品の重なり度合いから使 用するモデルを決定します。重なり度合いが高いほど、部品の制約が少なく、**エッジ特徴** を選択する ことができます。重なり度合いが低いほど、部品の制約が多く、完全なモデルを選択する必要があり ます。